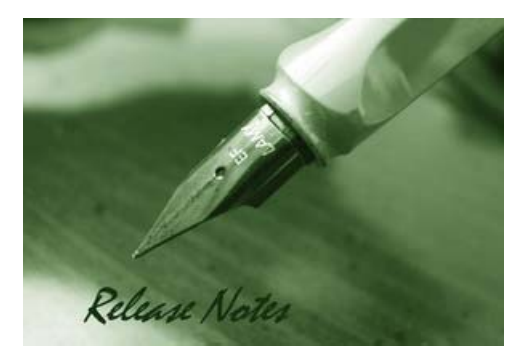

#### **Firmware Version:** v2.00.B27 **Prom Code Version:** v1.00.B06 **Published:** 2009/1/13

These release notes include important information about D-Link switch firmware revisions. Verify that these release notes are correct for your switch:

- If you are installing a new switch, check the hardware version on the device label; make sure your switch meet the system requirement of this firmware. See [Revision History and](#page-1-0)  [System Requirement](#page-1-0) for detailed firmware and hardware matrix
- If your switch is on, check the hardware version by using "show switch" command or see the device information page on web graphic user interface
- If you are upgrading to a new release firmware, see the [Upgrading Instructions](#page-1-1) to make sure the firmware upgrade procedure is correct.

For the detailed information of the switch products, see [Related Documentation.](#page-8-0)

You can also download the switch firmware, D-View modules and technical documentation from [http://tsd.dlink.com.tw](http://tsd.dlink.com.tw/).

### **Content:**

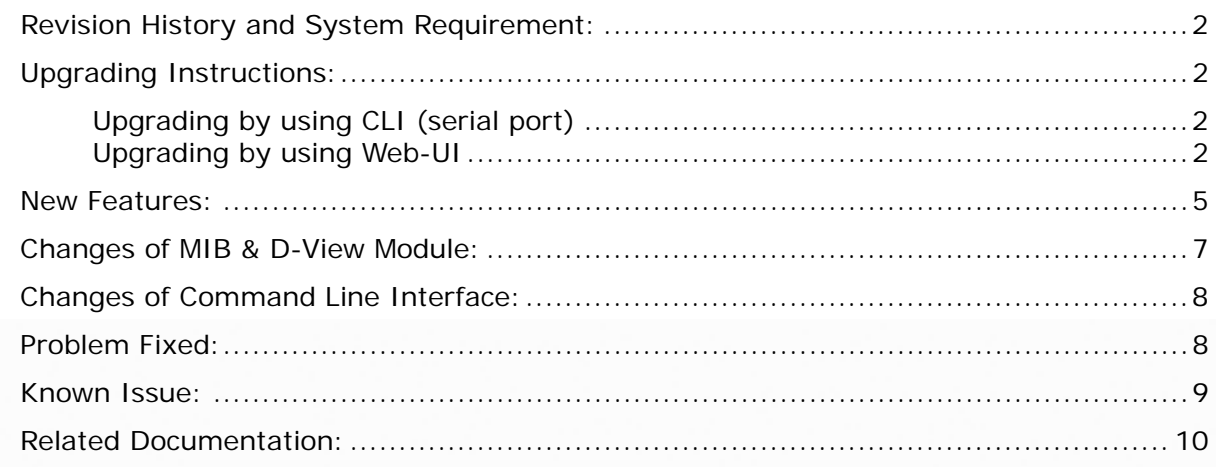

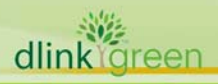

## <span id="page-1-0"></span>**Revision History and System Requirement:**

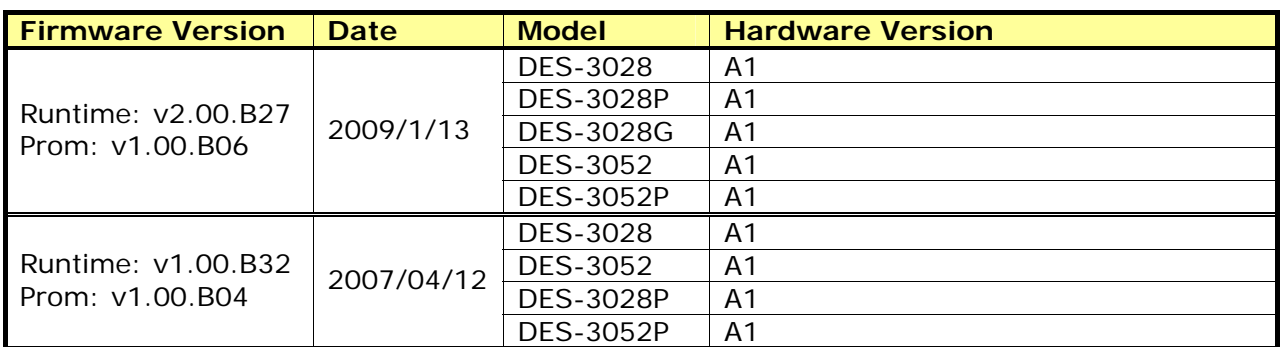

## <span id="page-1-1"></span>**Upgrading Instructions:**

<span id="page-1-2"></span>**D-Link** 

### **Upgrading by using CLI (serial port)**

- 1. Download firmware from D-Link web site [http://tsd.dlink.com.tw](http://tsd.dlink.com.tw/) and put the download firmware to TFTP server directory path.
- 2. Access the switch via the serial port.
- 3. The Switch's serial port's default settings are as follows:
	- Baud rate: **9600**
	- Data bits: 8
	- Parity: **None**
	- Stop bits: 1
- 4. A computer running a terminal emulation program capable of emulating a VT-100 terminal and a serial port configured as above are then connected to the Switch's serial port via an RS-232 DB-9 cable.
- 5. Connect computer to the switch via RJ45 network cable and enable TFTP server on the computer.
- 6. Enter administrator's username and password, which are blank by default.
- 7. Syntax: download firmware\_fromTFTP <ipaddr> <path\_filename 64> {image\_id <int  $1 - 2 >$ }
	- Eg: DES-3028:4#download firmware\_fromTFTP 10.90.90.91 des30xxp\_runtime\_v2.00.b27.had image\_id 1
- 8. Type "show firmware information" to confirm the next boot up firmware version.
- 9. If the loaded firmware exists in image id 1, change the boot up image from id 1
- 10. Syntax: config firmware image id <int 1-2> [delete | boot\_up]
	- Eg: DES-3028: 4#config firmware image\_id 1 boot\_up
- 11. Reboot the switch, DES-3028:4#reboot
- 12. Type "show switch" to verify the firmware version.

### **Upgrading by using Web-UI**

dlink

areen

- 1. Download firmware from D-Link web site [http://tsd.dlink.com.tw](http://tsd.dlink.com.tw/) and put the download. firmware to TFTP server directory path.
- 2. Download java SE runtime environment and install on your computer.
- 3. Accessing the switch via System IP address, 10.90.90.90 is the default System IP

address.

**D-Link** 

- 4. Confirm that your computer can access the switch via RJ45 network cable.
- 5. Enable TFTP server on the computer.
- 6. Enter administrator's username and password, which are blank by default.
- *7.* To update the switch's firmware or configuration file, click *Administration > TFTP Services*
	- Active: Select *Download Firmware*
	- Server IP Address: Enter TFTP server IP address
	- File Name: Enter the download firmware file name which located on TFTP server
	- Image ID: To select an image ID which the firmware file will be transferred

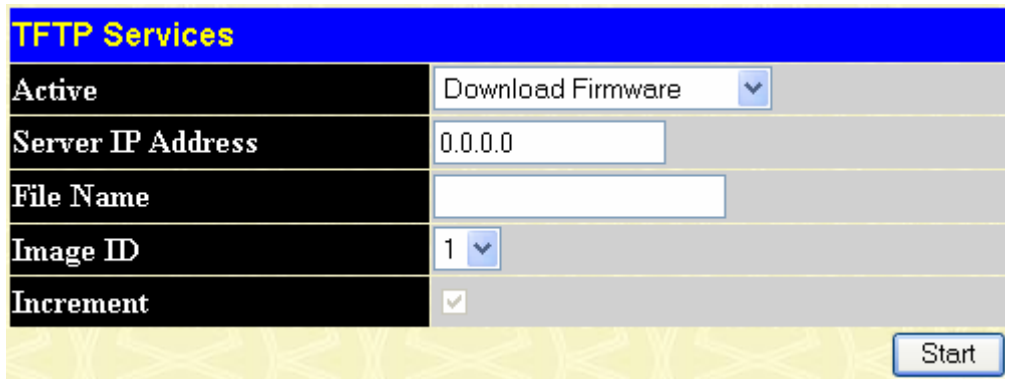

- 8. Enter "Start" button.
- 9. Wait for file Transfer to reach 100% and program firmware status completed.

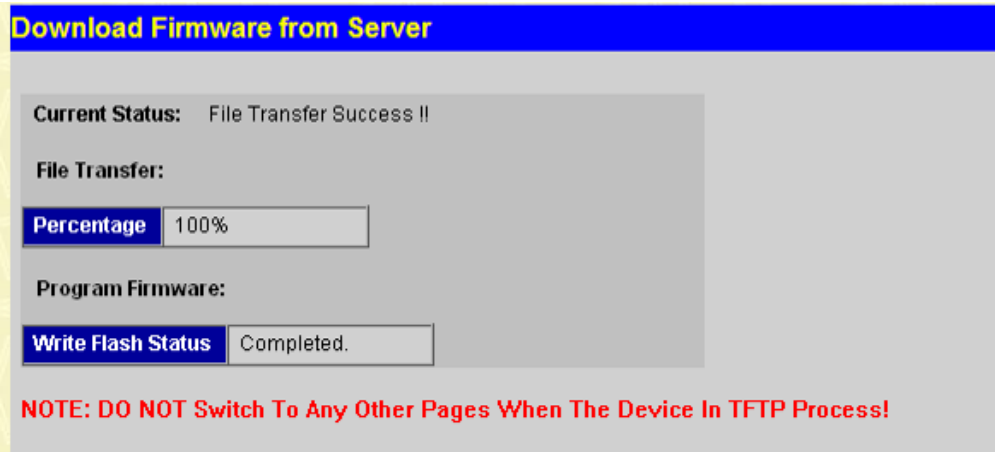

10. To select the image which you want to boot up while the switch reboots next time, click *Administration > Multiple Image Services*

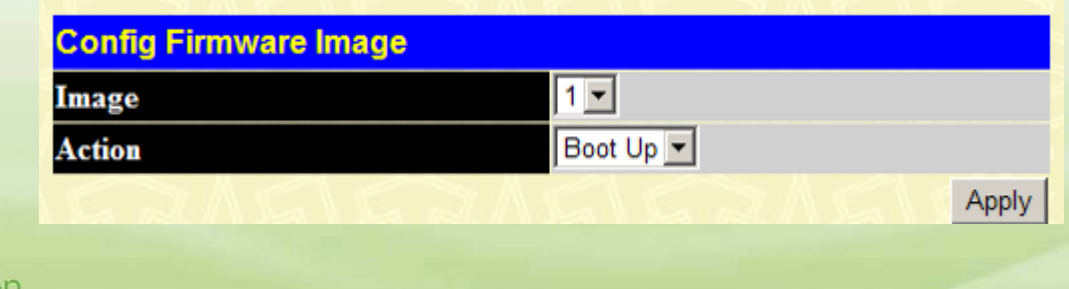

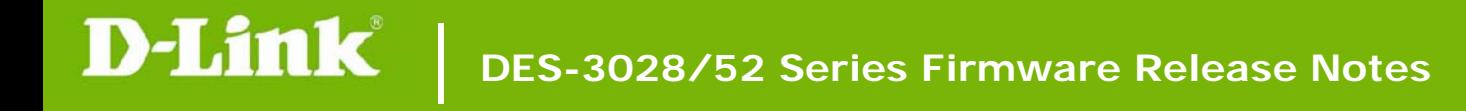

- 11. Reboot the switch, click *reboot system*
- 12. Click restart button.

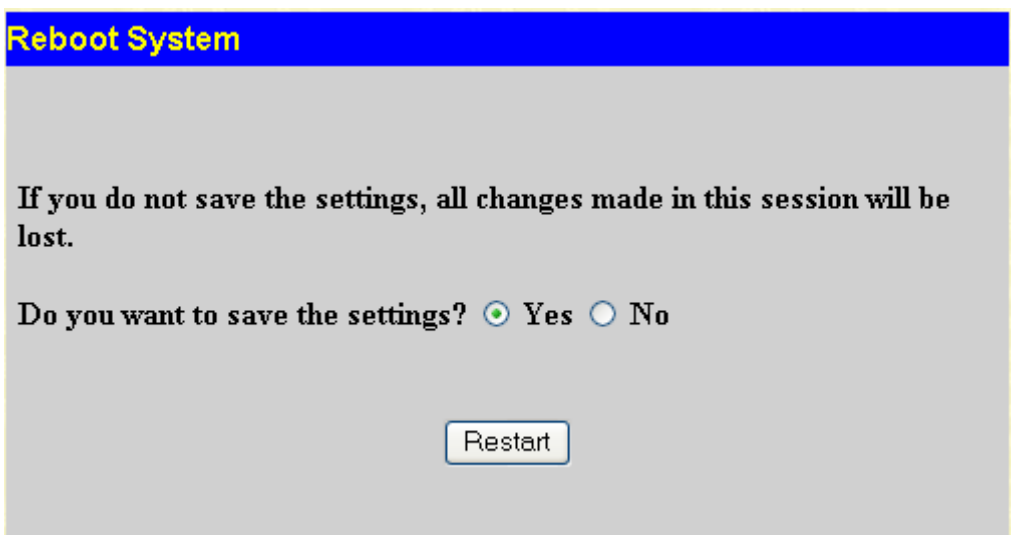

13. Verify firmware version, go back to home page: *Web Management Tool*

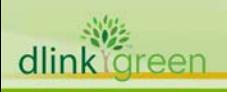

## <span id="page-4-0"></span>**New Features:**

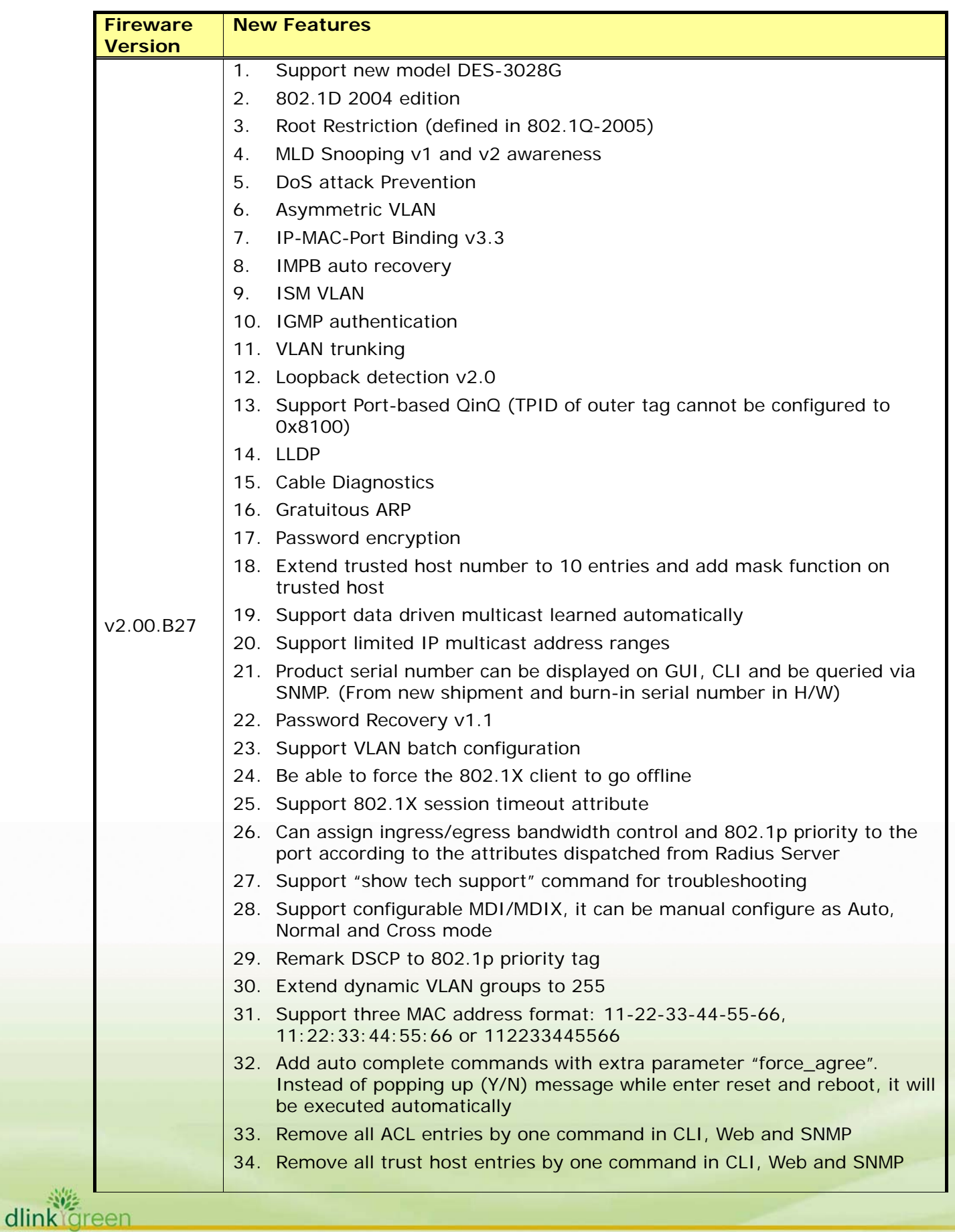

# **D-Link** DES-3028/52 Series Firmware Release Notes

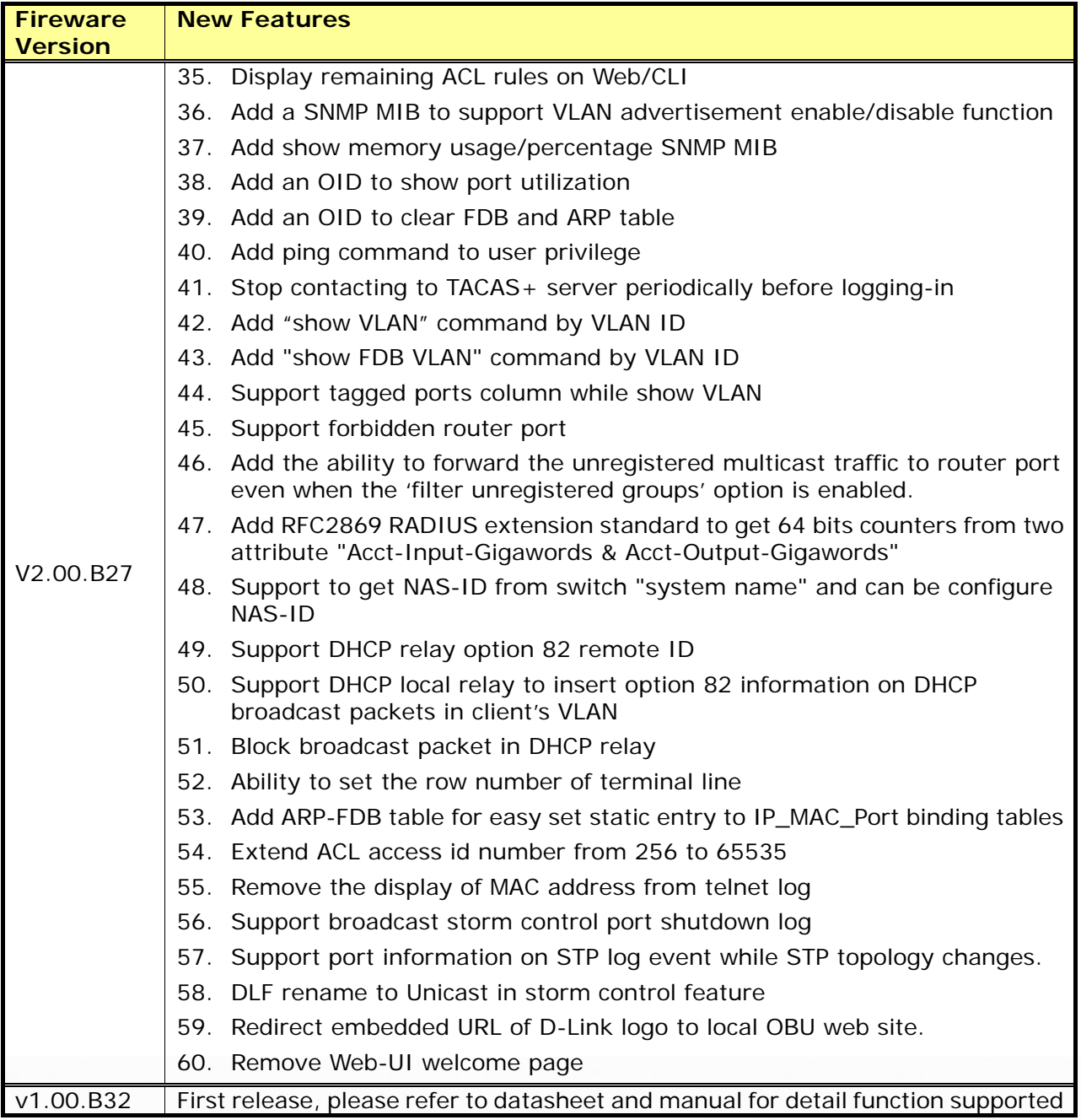

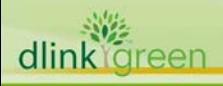

## <span id="page-6-0"></span>**Changes of MIB & D‐View Module:**

The new features of MIB file are also included in the corresponding D-View module. Please download the MIB and D-View module on [http://tsd.dlink.com.tw](http://tsd.dlink.com.tw/).

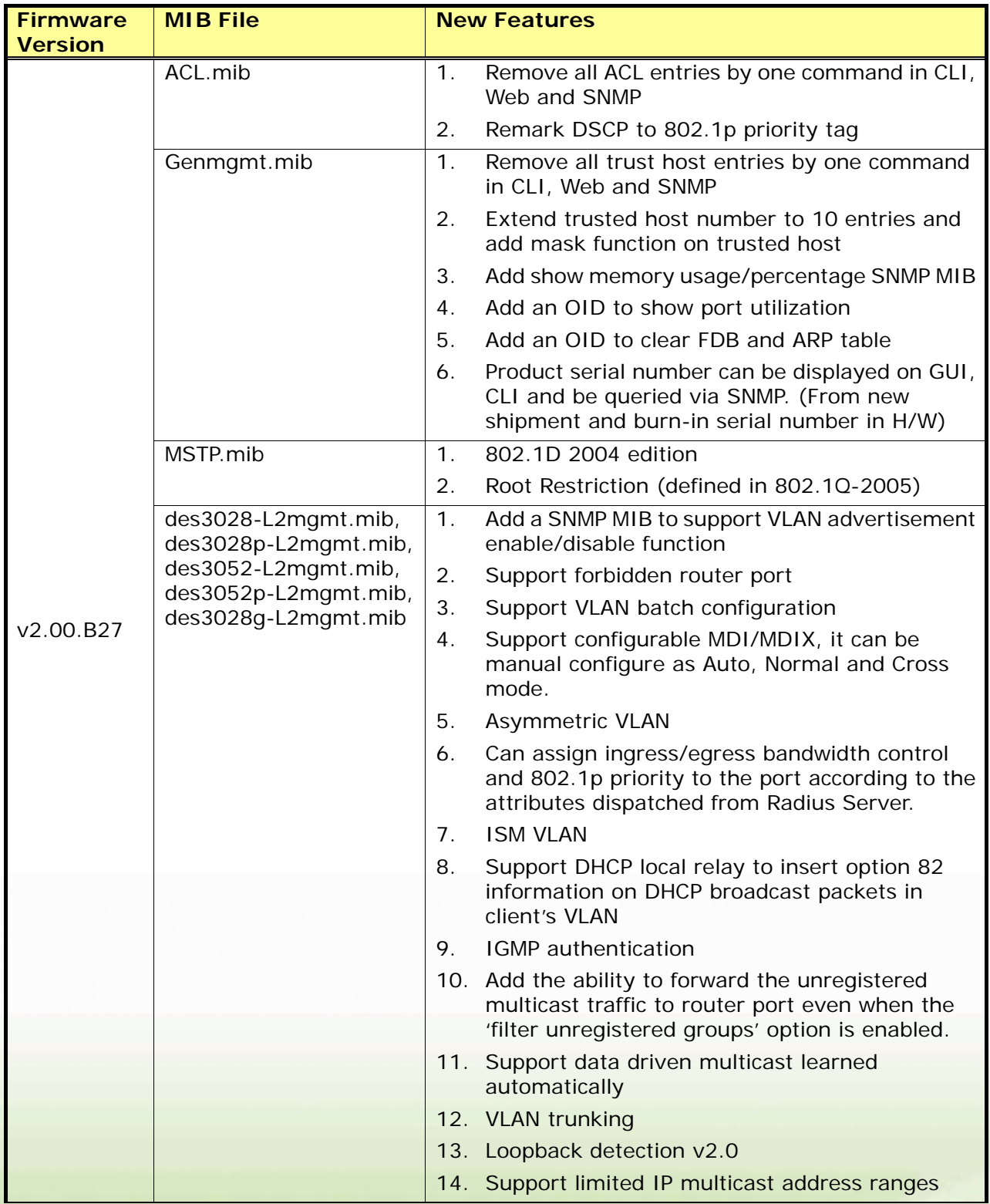

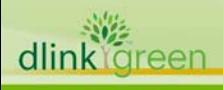

<span id="page-7-0"></span>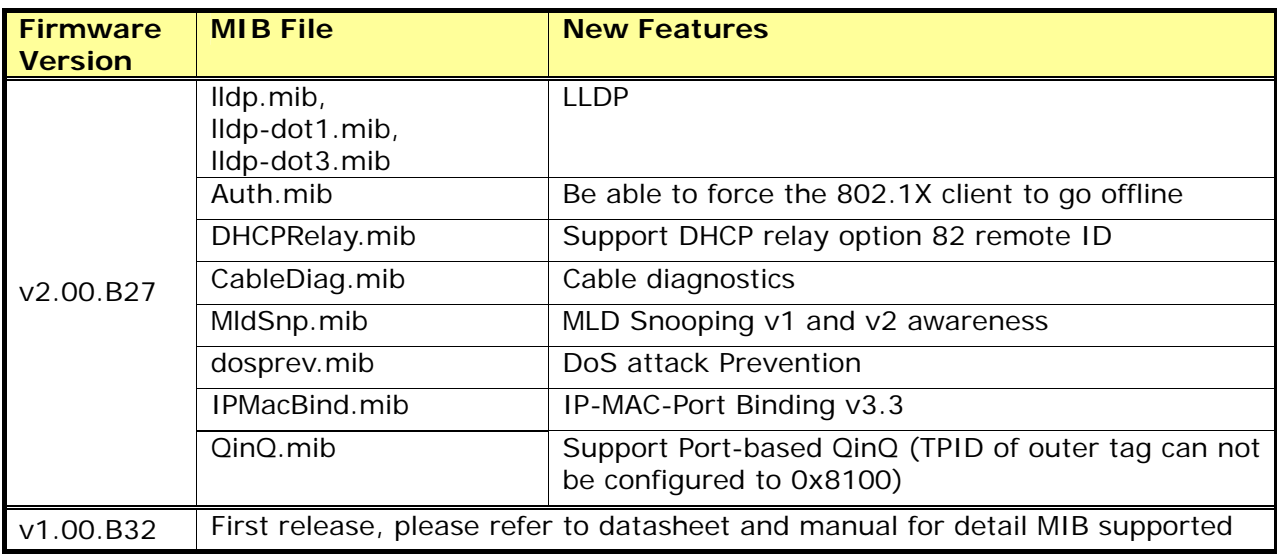

# **Changes of Command Line Interface:**

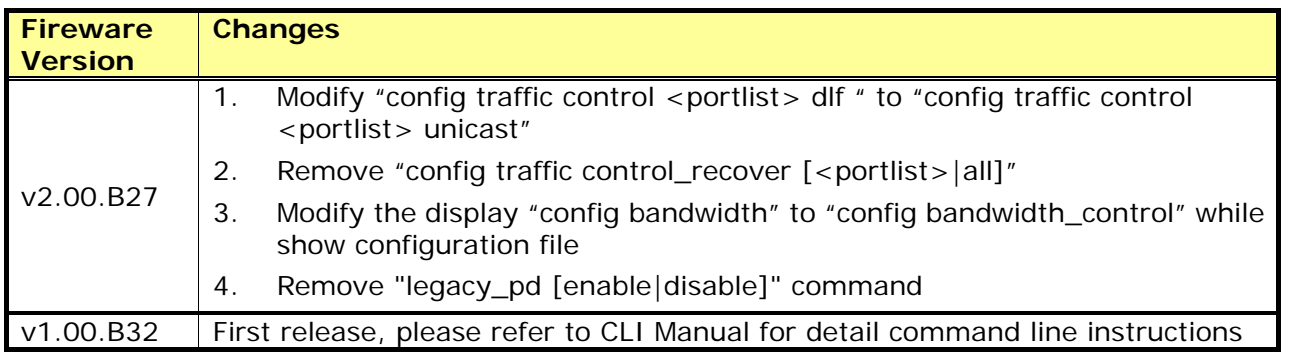

# **Problems Fixed:**

dlink

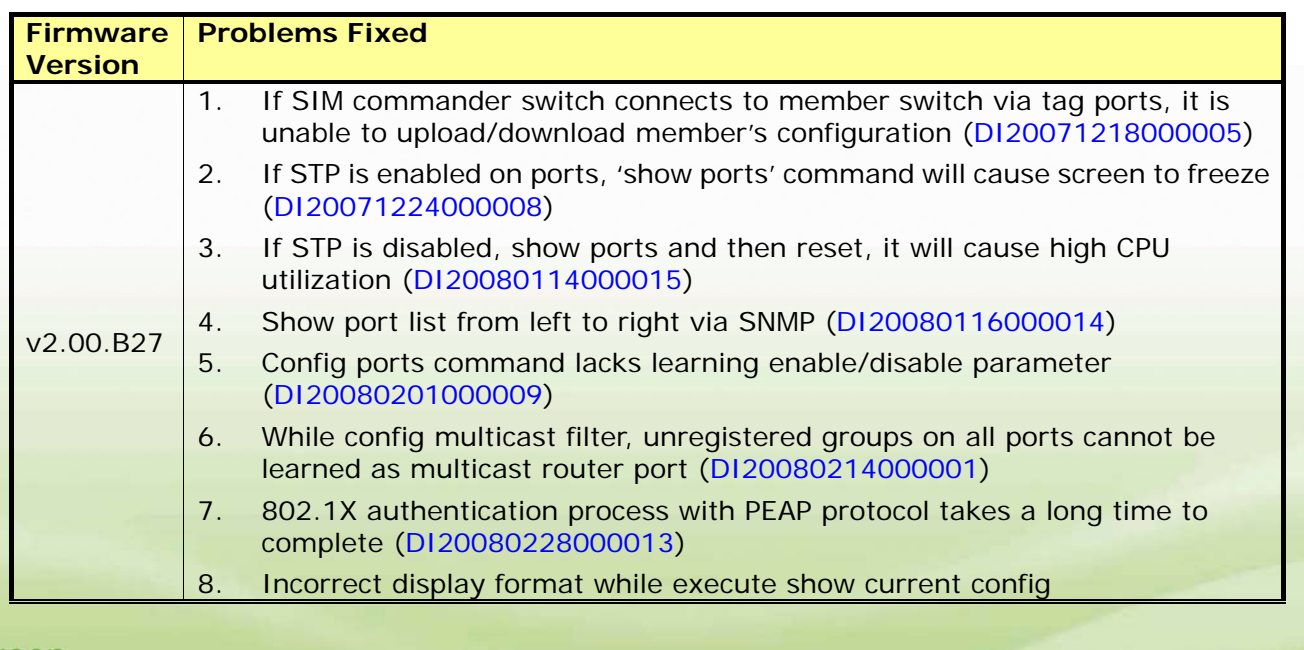

<span id="page-8-1"></span>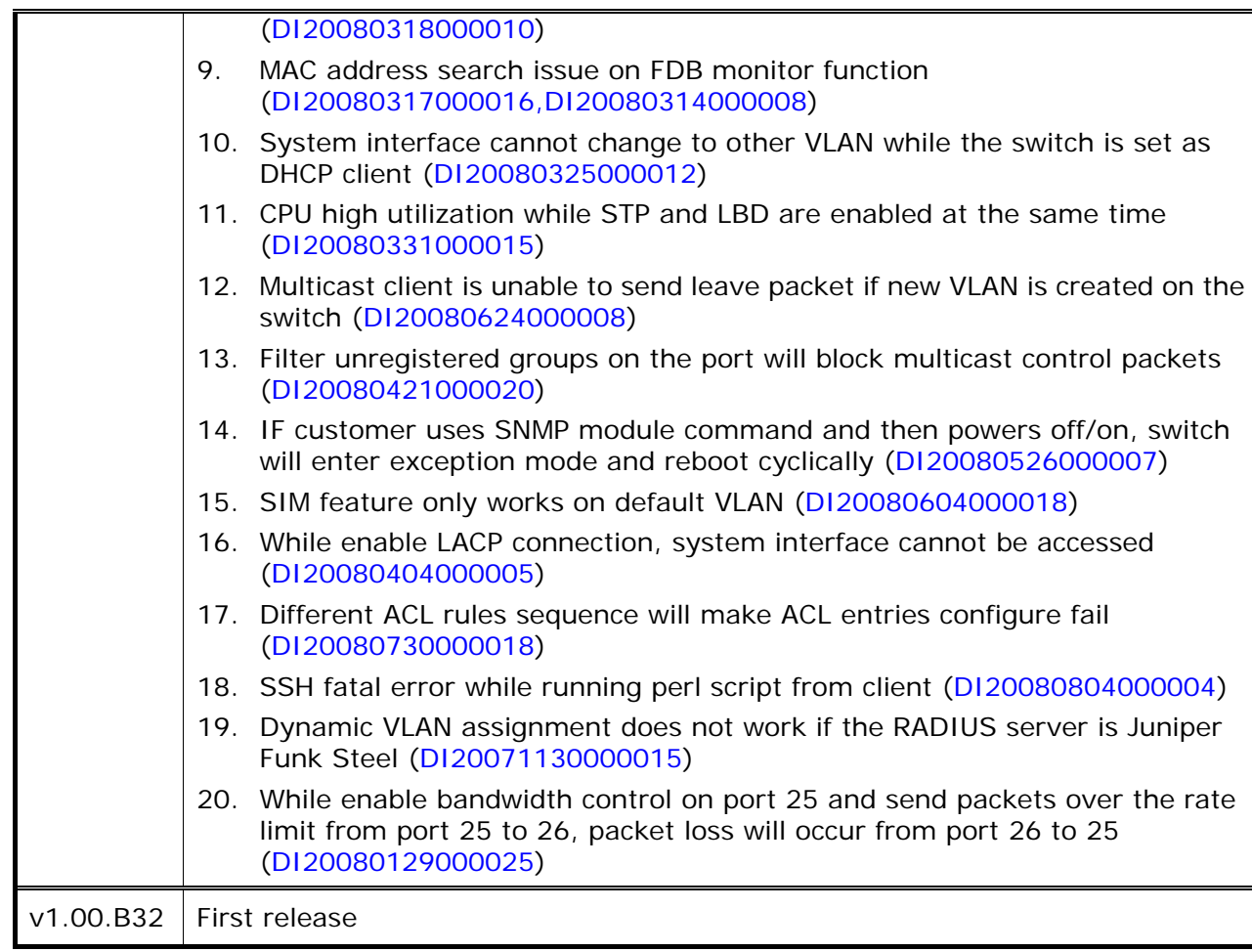

<span id="page-8-0"></span>\* D-Link tracking number is enclosed in ()

### **Known Issues:**

dlink

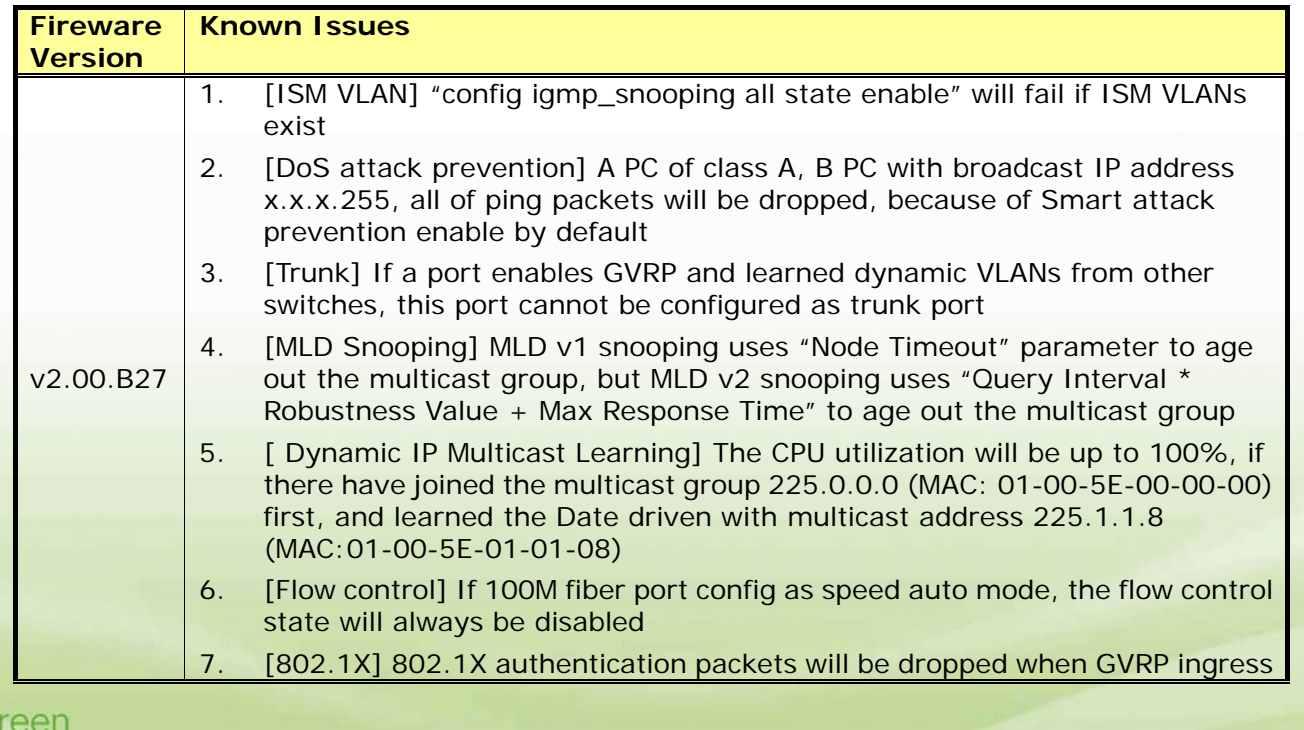

<span id="page-9-0"></span>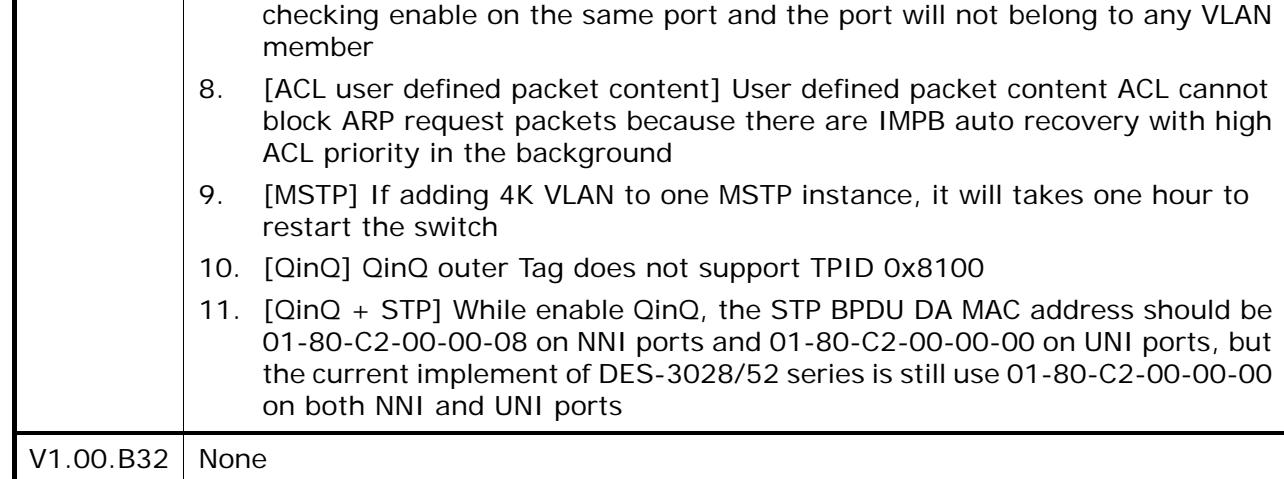

# **Related Documentation:**

- DES-3028/52 Series User Manual
- DES-3028/52 Series CLI Manual

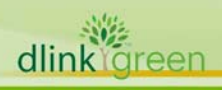